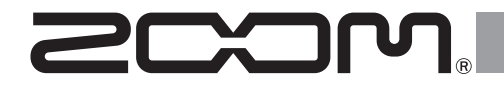

# **R20 Multi Track Recorder**

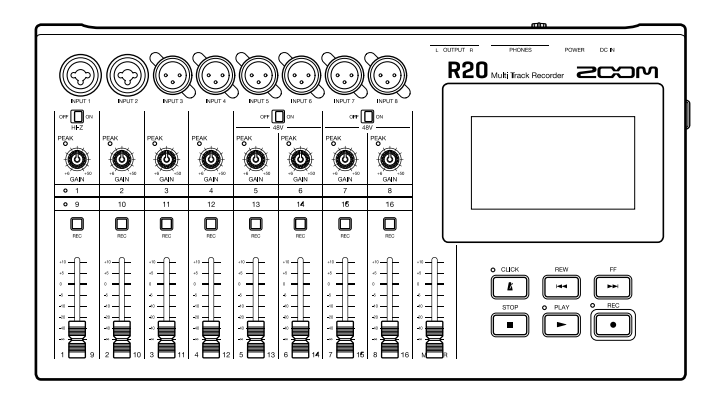

# **Quick Tour**

### You must read the Usage and Safety Precautions before use.

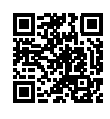

The Operation Manual can be downloaded from the ZOOM website (<www.zoom.jp/docs/r20>). This page has files in PDF and HTML formats. The PDF file format is suitable for printing on paper and reading on a computer. The HTML format can be read with web browsers and is designed for reading on smartphones and tablets.

#### © 2021 ZOOM CORPORATION

Copying or reprinting this manual in part or in whole without permission is prohibited. You might need this manual in the future. Always keep it in a place where you can access it easily. The contents of this manual and the specifications of the product could be changed without notice.

# **Inserting SD cards**

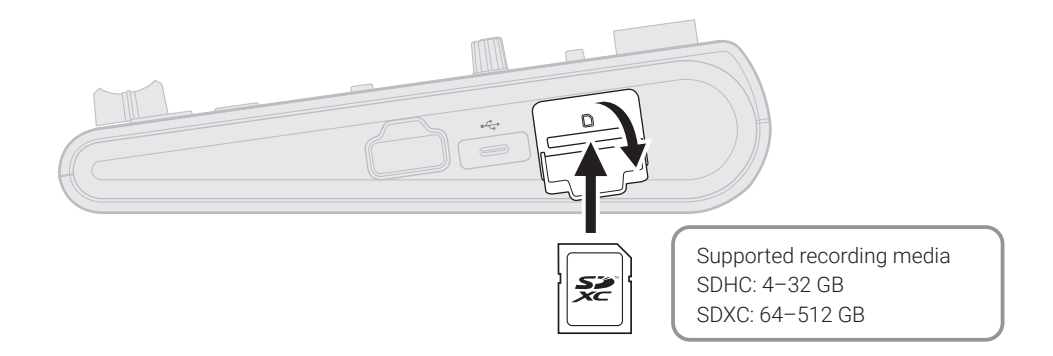

# **Connecting output devices**

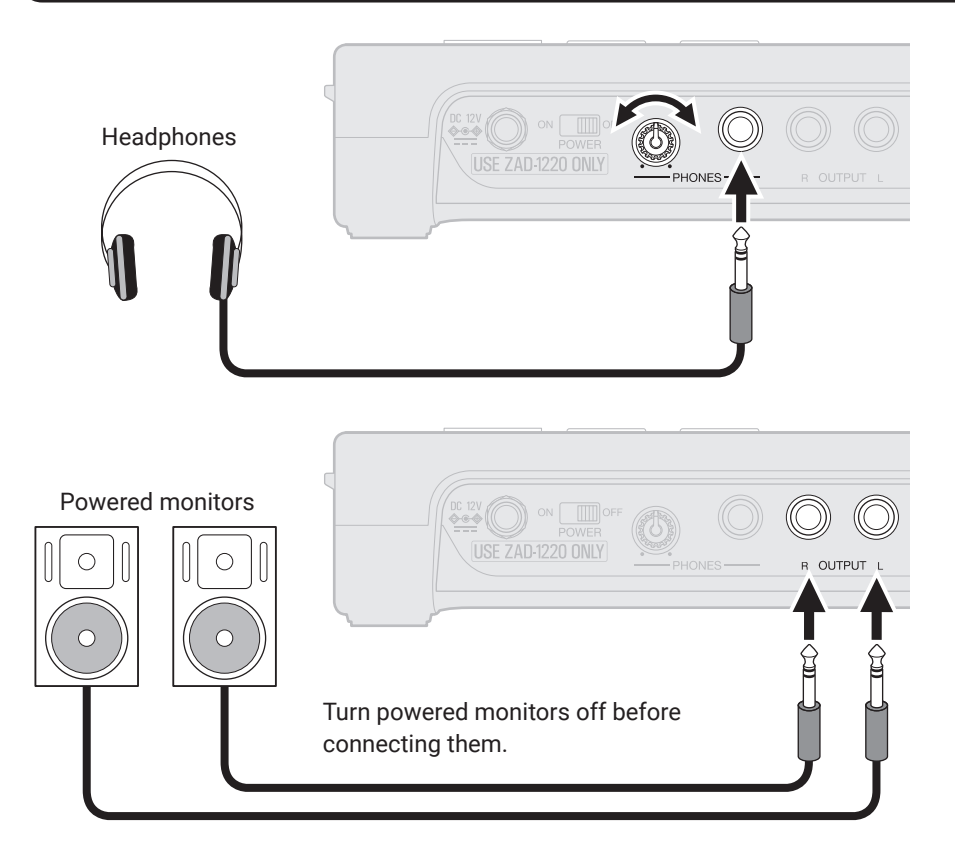

# **Turning the power on**

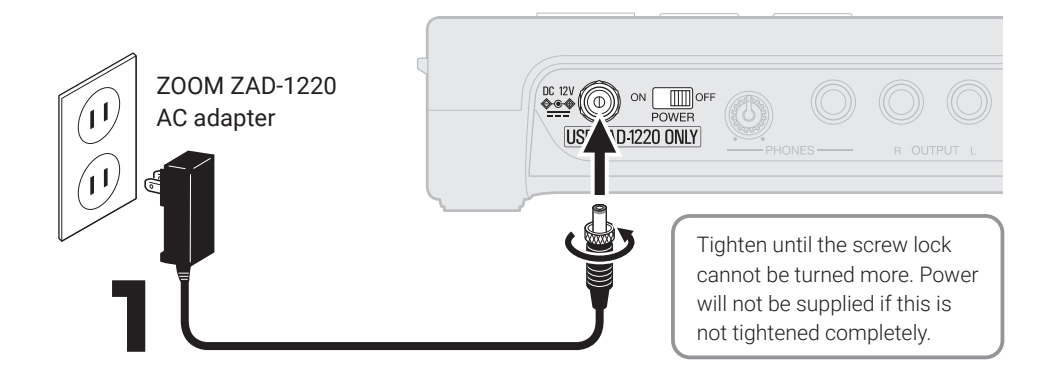

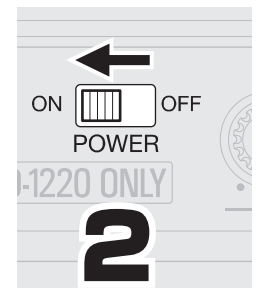

Turn on the power monitors after starting up the R20.

The power will automatically turn off if the R20 is unused for 10 hours. If you want to keep the power on always, turn off the automatic power saving (Auto Power Off) function.

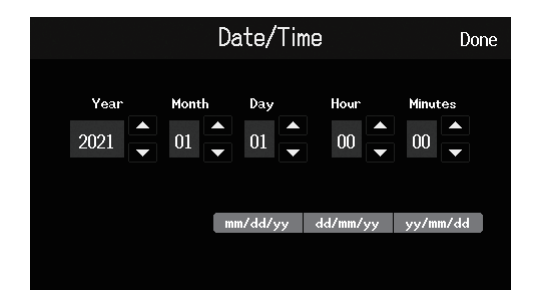

### **Setting the date and time**

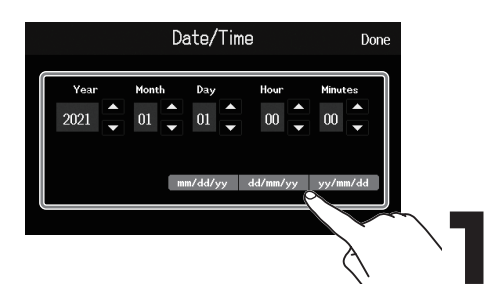

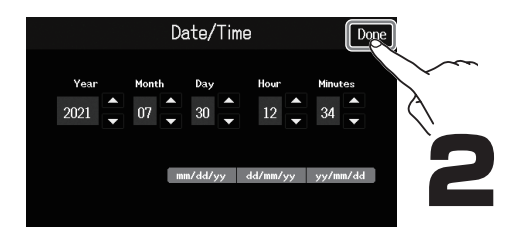

# **Creating projects**

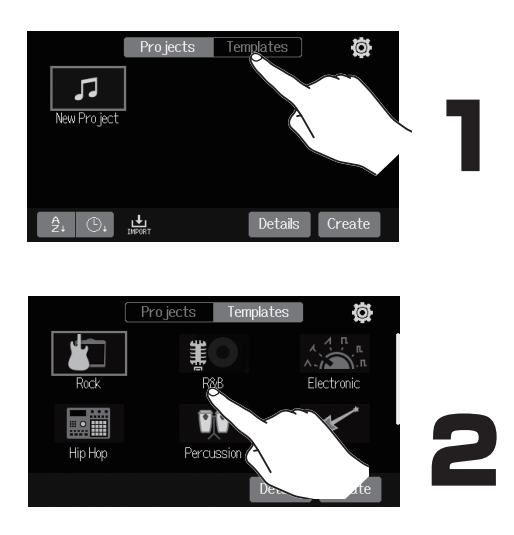

Templates include preset rhythm loops. Select the desired template.

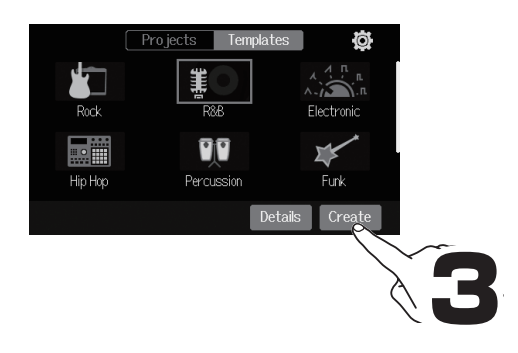

#### █ **Home Screen**

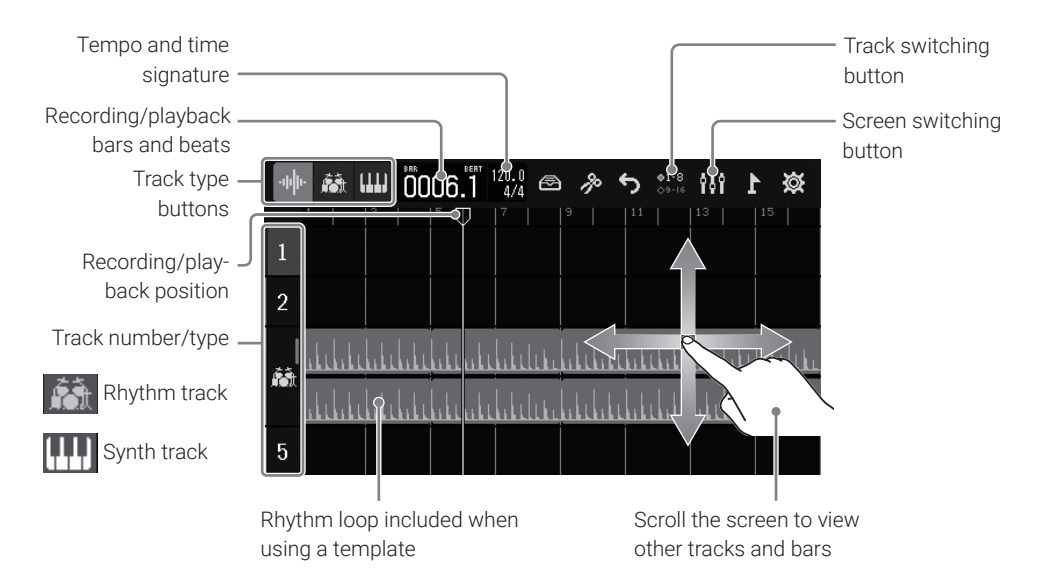

## **Recording**

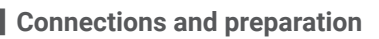

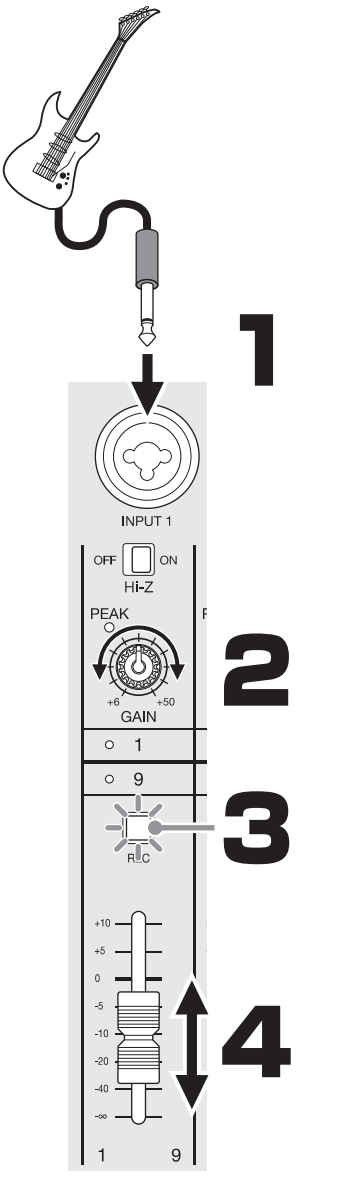

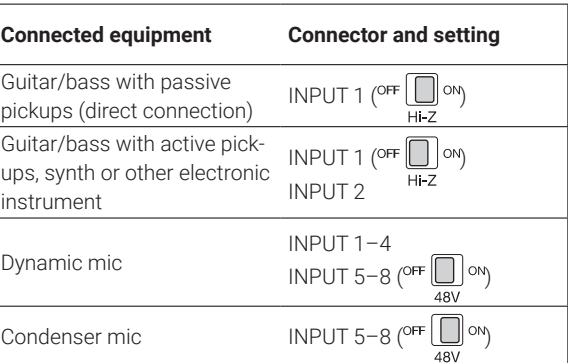

Make sound and adjust so  $_{\circ}^{PEAK}$  does not quite light at maximum volume.

Press  $\left(\bigcup_{R\in\mathbb{C}}$  so that it lights.

Make sound and adjust the fader.

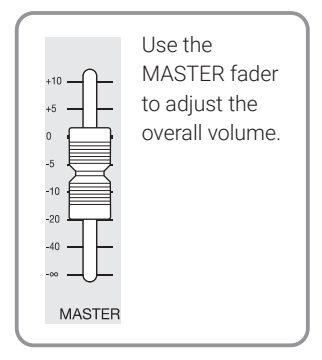

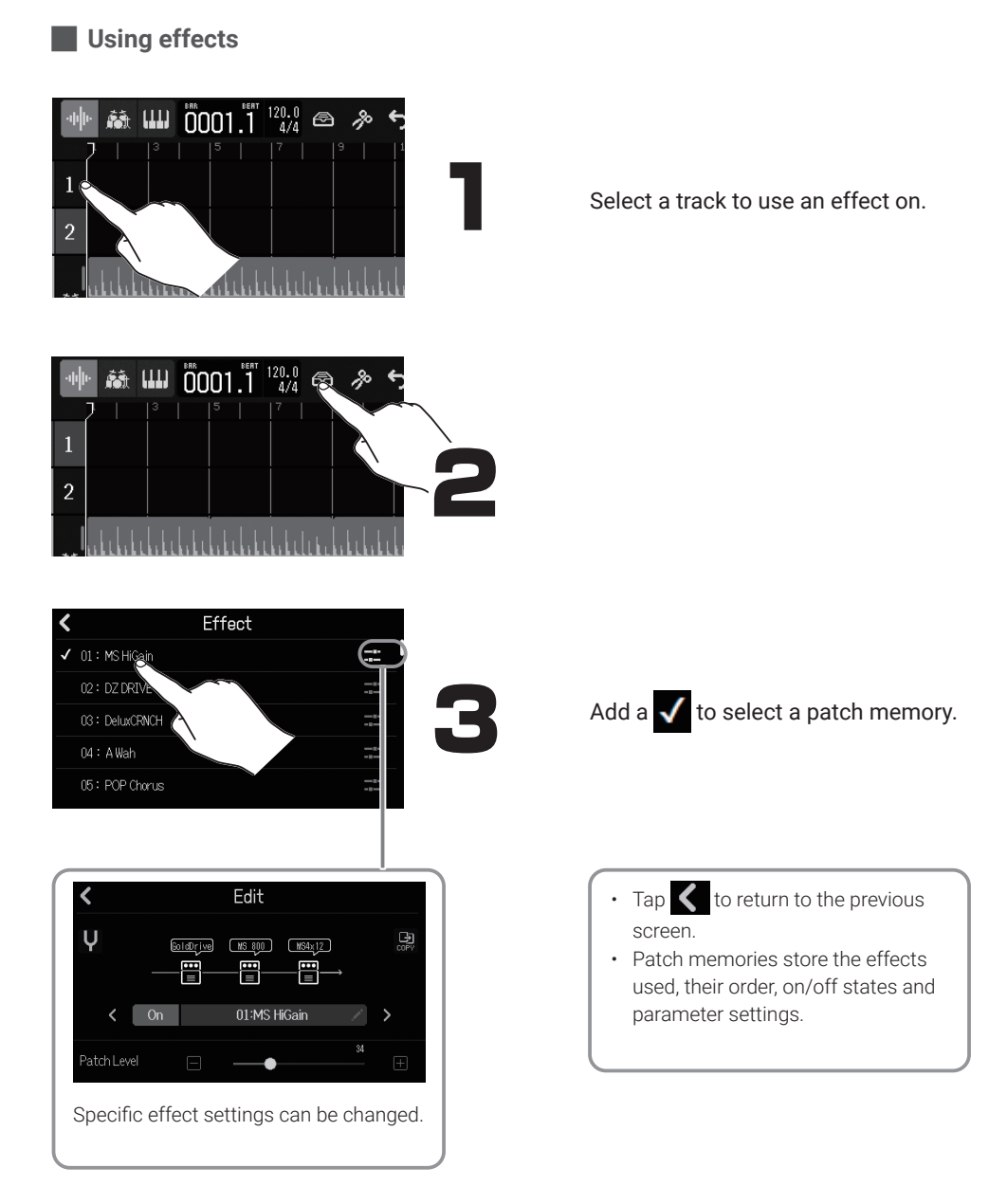

### 7

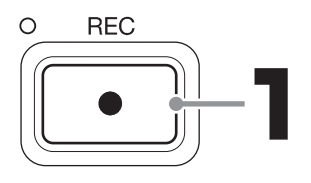

**STOP** 

Tracks with  $\Box$  lit will be recorded.

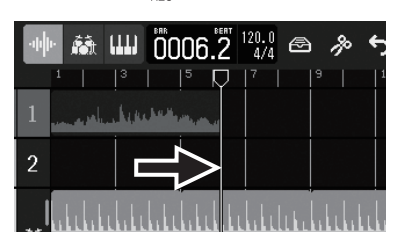

**STOP** Press  $\sqrt{\phantom{a}}$  when stopped to set the recording/ playback position to the beginning.

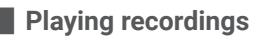

**PLAY**  $\circ$ 

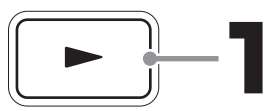

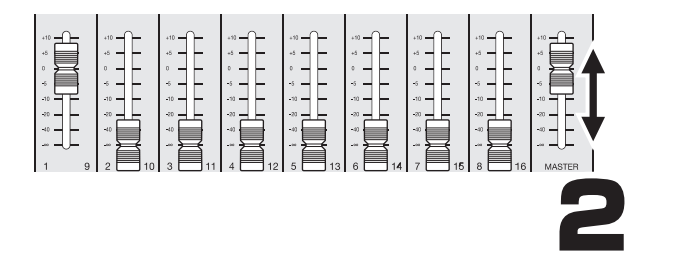

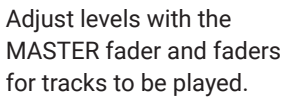

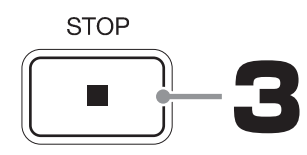

█ **Using tracks 9–16 (switching tracks)**

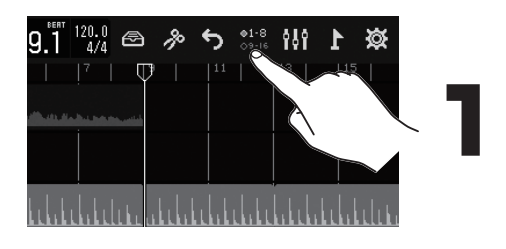

Select which tracks receive audio from INPUTS 1–8 and can be operated with the physical controls.

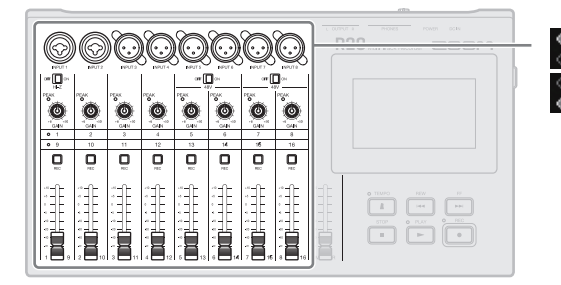

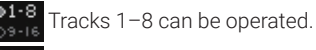

Tracks 9–16 can be operated.

### █ **Switching screens**

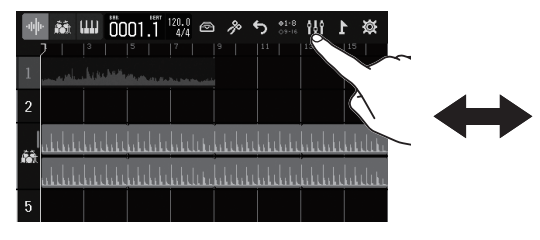

#### Track view

This is the normal recording/editing screen. Since recorded waveforms and their positions can be examined easily, this is useful for thinking about song structure and editing.

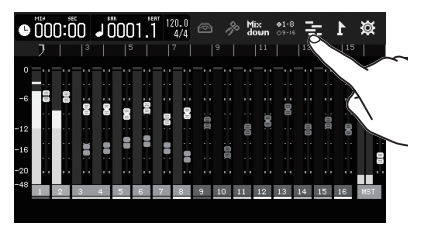

#### Level meter view

This screen shows the level meters and faders for all tracks. This is useful for recording multiple channels simultaneously and adjusting the mix.

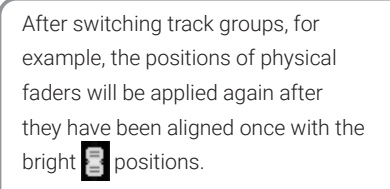

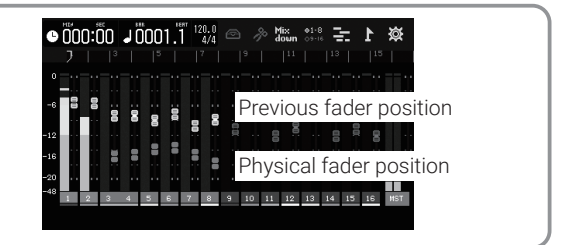

#### █ **Changing track contents**

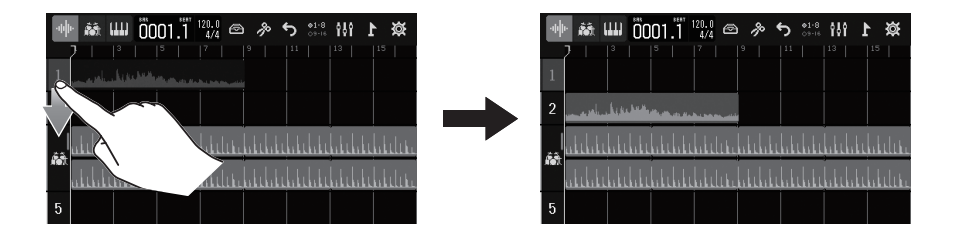

Recorded data can be moved between tracks. For example, before recording a guitar or bass directly with INPUT 1 (using Hi-Z), clear track 1 by moving previously recorded data from it to a different track.

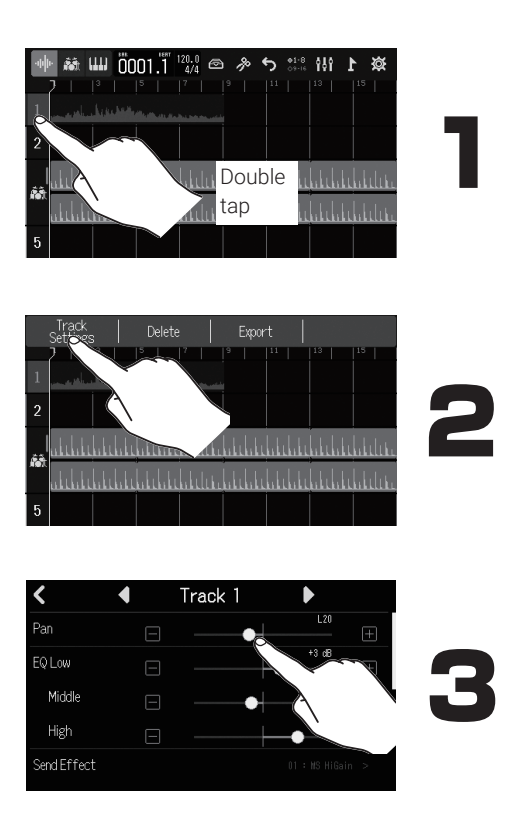

#### █ **Making individual track settings**

Make settings for each track.

# **Editing projects**

Waveforms and MIDI notes added to recorded tracks are called "regions". The R20 has audio, rhythm and synth regions that can be edited to create projects.

### █ **Moving regions**

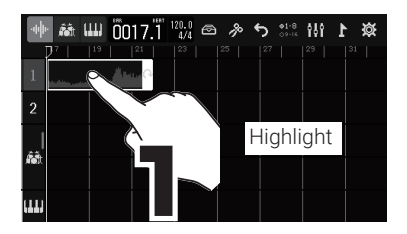

### **Extending regions (looping)**

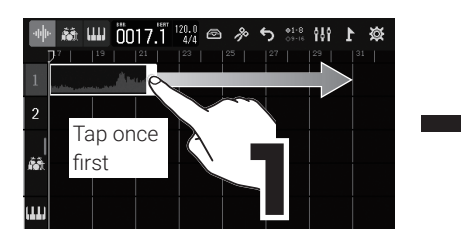

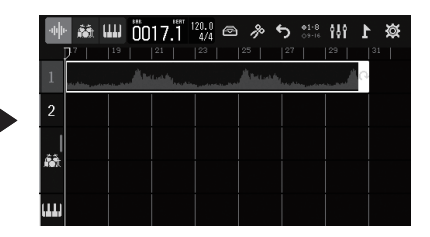

### █ **Editing regions**

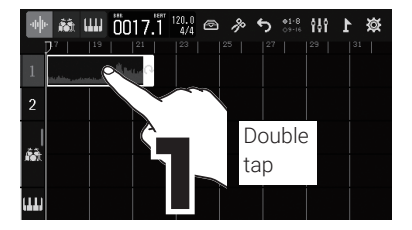

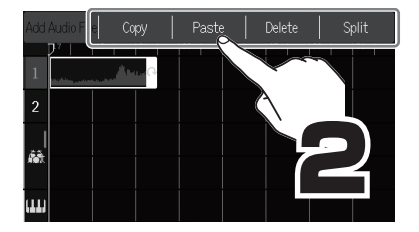

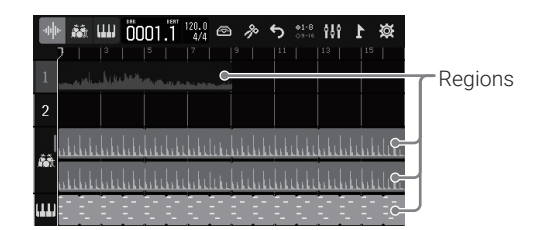

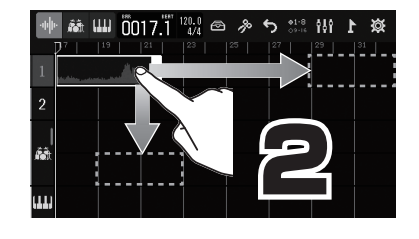

### █ **Adding regions**

#### Audio

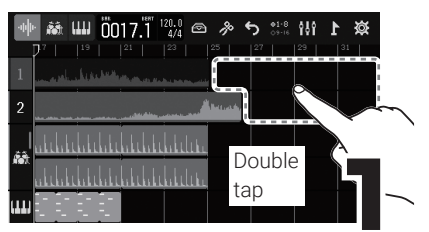

#### Synth

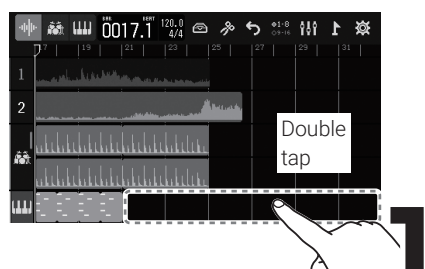

#### Rhythm

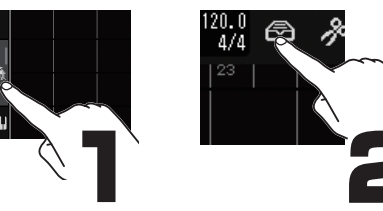

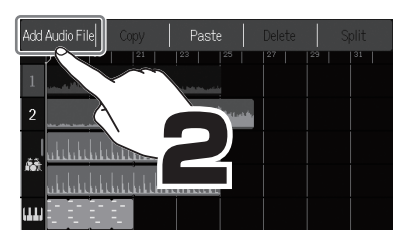

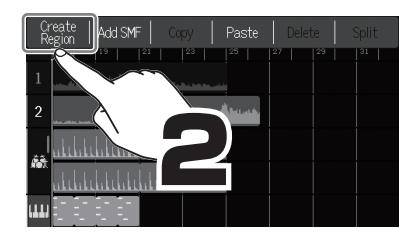

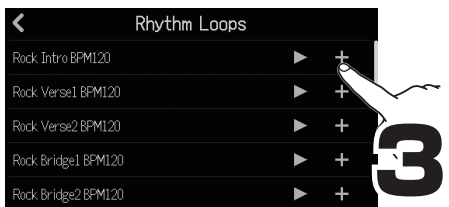

# **Mixing down**

Projects can be mixed down to stereo WAV files.

Since the project plays back while recording the mixdown, adjusting the faders during playback will affect the levels.

### █ **Adjusting the mix**

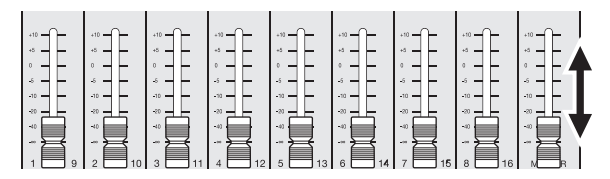

While listening to playback, adjust the faders to balance the levels as desired.

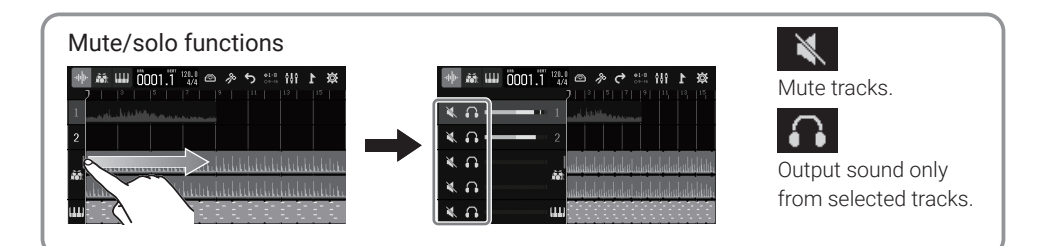

**Mixing down** 

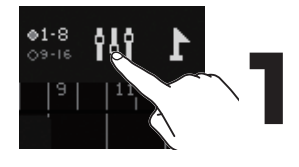

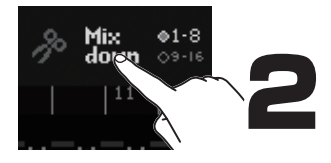

Switch to level meter view.

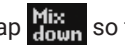

Tap  $\frac{\text{Mix}}{\text{down}}$  so that it becomes red.

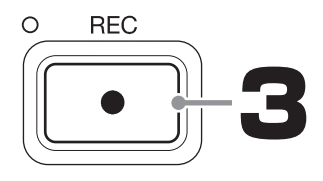

**STOP** 

Start playback to begin creating the mixdown file.

All fader movements during playback will affect the mixdown file.

#### End mixing down.

The mixdown file will be saved in the "AUDIO" folder on the SD card.

# **Functions of parts**

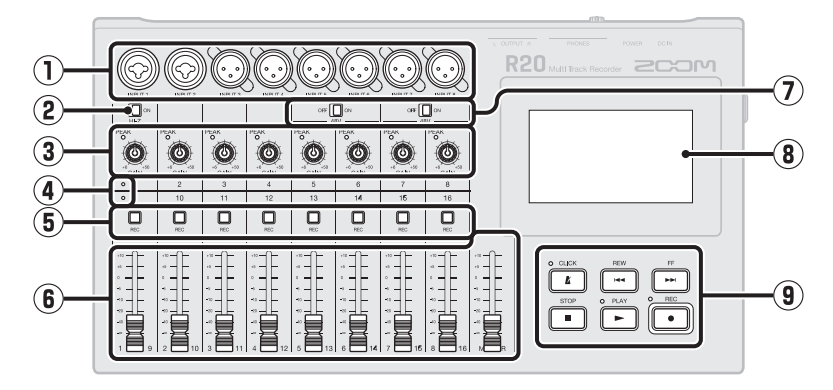

#### ① **Input jacks**

Use INPUTS 1 and 2 to connect mics, keyboards and guitars. These support XLR and 1/4-inch phone (unbalanced) plugs. Use INPUTS 3–8 to connect mics and keyboards. These support XLR plugs.

#### ② **Hi-Z switch**

Turn Hi-Z on/off for INPUT 1. Turn it on as necessary for the connected guitar or bass.

#### ③ **Input PEAK indicators/GAIN knobs** Use these input gain knobs to adjust input signals. Adjust them so that the PEAK indicators do not light.

#### ④ **Track indicators**

These show whether the channel inputs and the faders are connected to tracks 1–8 or 9–16.

#### ⑤ **Track REC buttons**

Press these buttons to enable recording on tracks. Buttons light red when recording is enabled.

#### ⑥ **Channel/MASTER faders**

Channel faders: These adjust individual track signal levels in a range from −∞ to +10 dB.

MASTER fader: This adjusts the signal levels output from the OUTPUT jacks in a range from  $-\infty$  to +10 dB.

#### ⑦ **PHANTOM switches**

These turn +48V phantom power on/off. Turn these on when, for example, connecting condenser mics that support phantom power to INPUTS 5–8.

#### ⑧ **Touchscreen**

This shows various types of information and allows operation by touch.

#### ⑨ **Other buttons**

CLICK: This turns the metronome on/off. The indicator lights when it is on. REW: This moves the playback position one bar back. Press and hold to search backward.

FF: This moves the playback position one bar forward. Press and hold to search forward.

STOP: This stops recording/playback. Press when stopped to move the recording/playback position to the project beginning. PLAY: This starts/pauses playback of recorded files. The indicator lights during playback and recording.

REC: This starts recording. The indicator lights during recording.

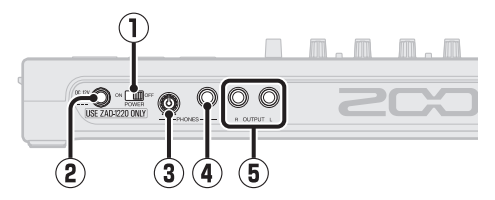

- ① **Power switch** This turns the power on/off.
- ② **DC12V AC adapter connector** Connect the dedicated AC adapter (ZOOM ZAD-1220) here.
- ③ **PHONES output volume knob** This adjusts the headphone output volume.
- ④ **PHONES output jack** Connect headphones here.
- ⑤ **OUTPUT jacks**

Connect these to a power amplifier, a PA system or powered monitor speakers, for example.

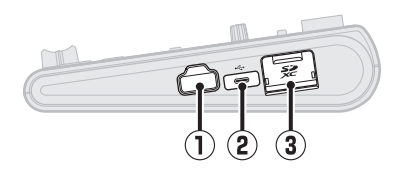

#### ① **REMOTE connector**

Connect a ZOOM BTA-1 or other dedicated wireless adapter here. This enables wireless operation of the R20 from an iOS/ iPadOS device using a dedicated app.

#### ② **USB (Type-C) port**

Using this, projects can be copied to and imported from USB flash drives, and USB MIDI keyboards can be connected and used to play synth sounds. Connecting a computer also makes the following possible.

- Using the R20 as an audio interface
- Using Guitar Lab to replace R20 effects
- Using the R20 as a card reader
- Using the R20 as a DAW controller

#### ③ **SD card slot**

This supports cards that meet SDHC/SDXC specifications.

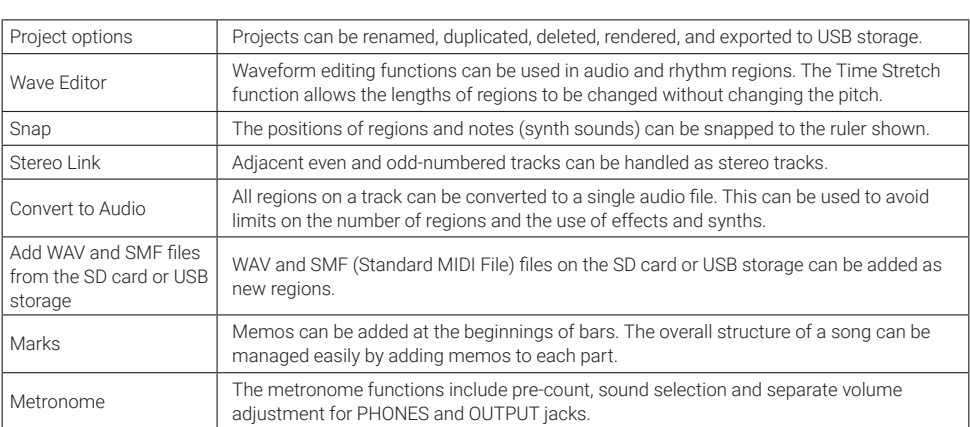

# **Other functions**

![](_page_15_Picture_282.jpeg)

### **Troubleshooting**

#### Sound is not output or the volume is very low

- $\rightarrow$  Check the connections to the monitoring system and its volume settings.
- $\rightarrow$  Confirm that the volume setting of the R20 is not too low.

#### Cannot hear sound from a mic or other connected equipment or the volume is very low

- $\rightarrow$  Check the orientation of the mic or the volume settings of the connected device.
- $\rightarrow$  Check the R20 gain settings.
- $\rightarrow$  Check the R20 fader settings.
- $\rightarrow$  Check the R20 output level settings.
- $\rightarrow$  Check the R20 phantom power settings.

#### Cannot record

- $\rightarrow$  Confirm that track RFC buttons are lit red.
- $\rightarrow$  Confirm that the SD card has open space.
- $\rightarrow$  Confirm that an SD card is loaded properly in the card slot.

 $\rightarrow$  If "SD card protected!" appears on the display, the SD card write-protection is enabled. Slide the lock switch on the SD card to disable write-protection.

#### Sound input through INPUT 1 is very noisy

 $\rightarrow$  Check the Hi-Z switch setting.

#### Cannot hear recorded sound or the volume is very low

- $\rightarrow$  Confirm that the track faders are not too low.
- → Confirm that the tracks are not muted and that other tracks are not soloed.

#### Not recognized by computer when connected

- $\rightarrow$  Confirm that the USB cable being used is not designed only to provide power.
- $\rightarrow$  The operation mode must be set on the R20 to allow the computer to recognize it.

Product names, registered trademarks and company names in this document are the property of their respective companies. iPad and iPadOS are trademarks or registered trademarks of Apple Inc.

iOS is a trademark or registered trademark of Cisco Systems, Inc. in the USA and other countries, and it is used under license. All trademarks and registered trademarks in this document are for identification purposes only and are not intended to infringe on the copyrights of their respective owners.

![](_page_15_Picture_26.jpeg)

#### ZOOM CORPORATION

4-4-3 Kanda-surugadai, Chiyoda-ku, Tokyo 101-0062 Japan

[zoomcorp.com](https://zoomcorp.com)